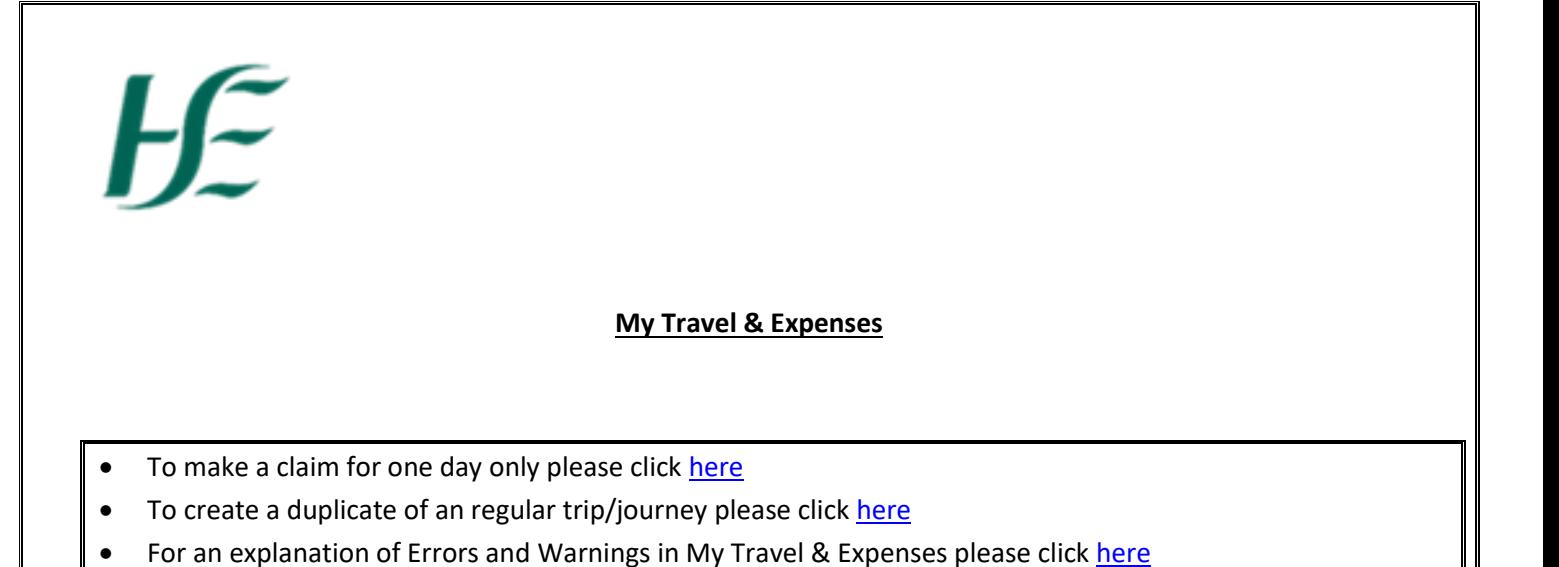

# <span id="page-0-1"></span>**Submitting a Claim for One Day only**

- <span id="page-0-0"></span>1. Enter Username and Password and click log on.
- 2. Click the "My Travel & Expenses" tile.

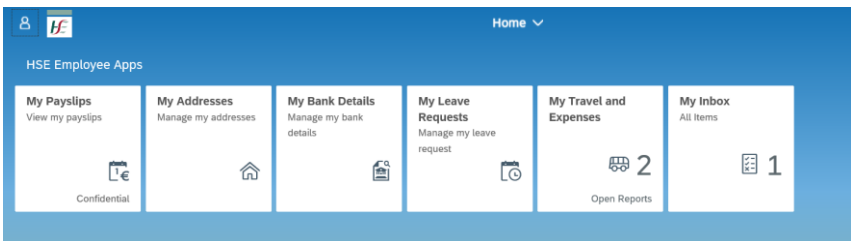

*Note: If there is an "Error" showing on My Travel and Expenses this indicates that Travel Privileges need to be set up and approved before you can make a claim.*

3. To create a new travel claim select  $\begin{array}{|c|c|c|c|}\n\hline\n+ & \multicolumn{1}{|c|}{\text{at the end of screen -- the Create New Travel Expression.}}\n\end{array}$ and defaults to current date;

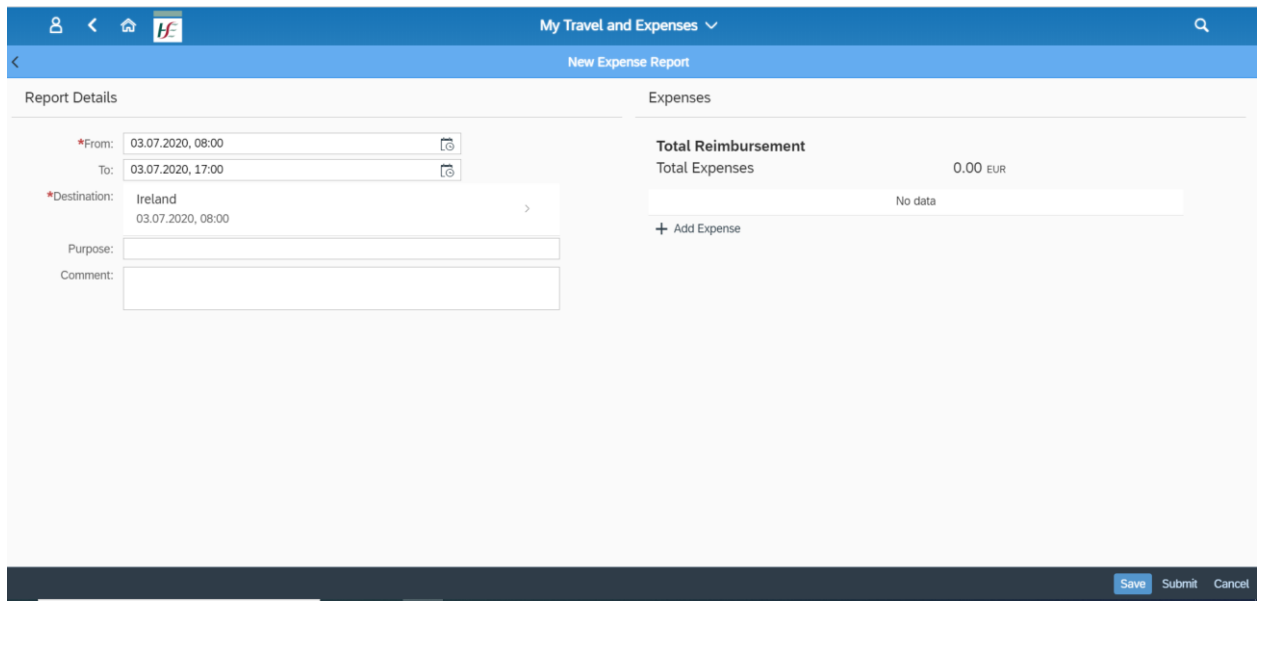

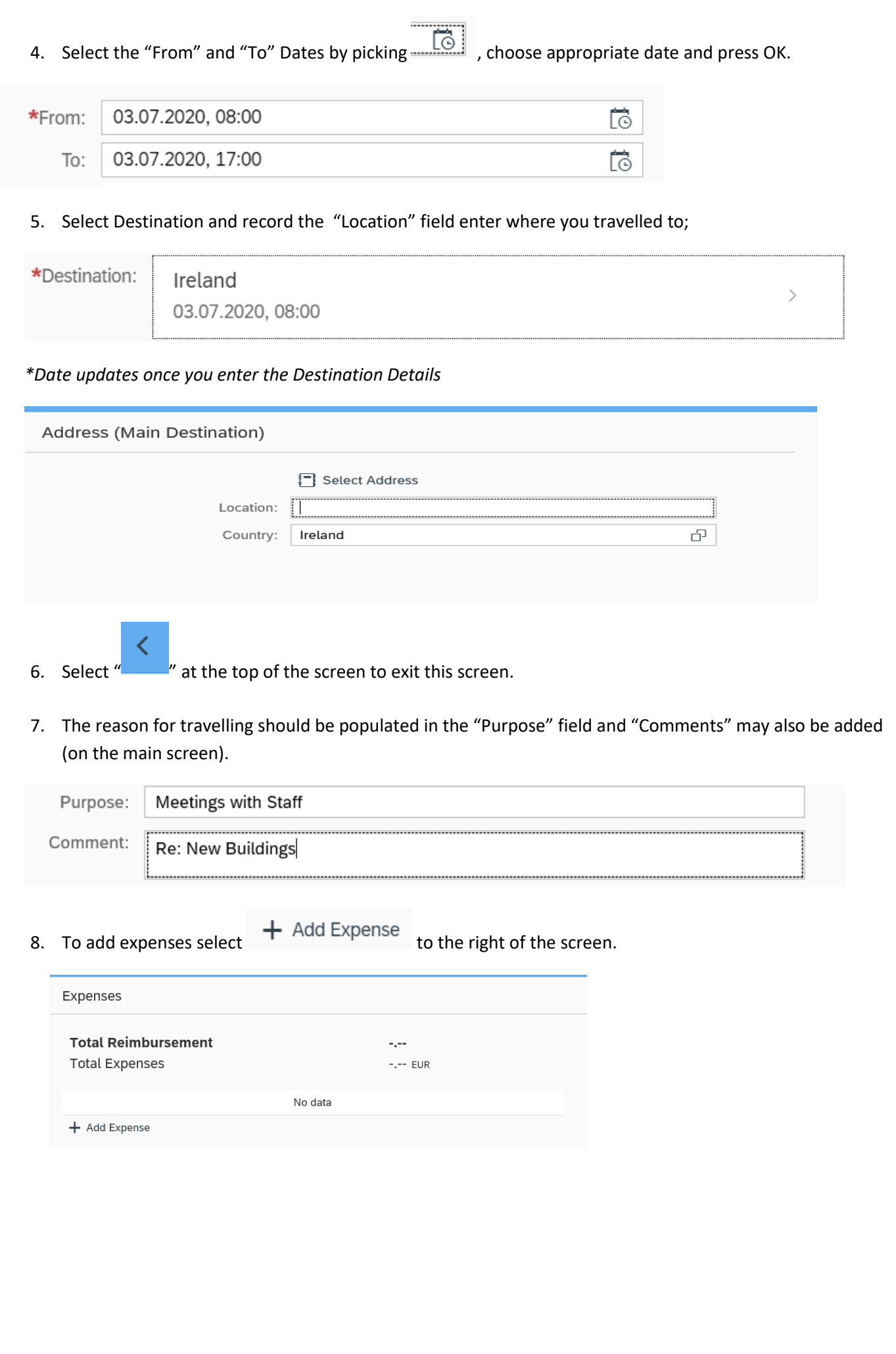

9. This presents a list of all expense types – scroll through the list selecting the relevant expenses by ticking the box next to the expense type you wish to choose;

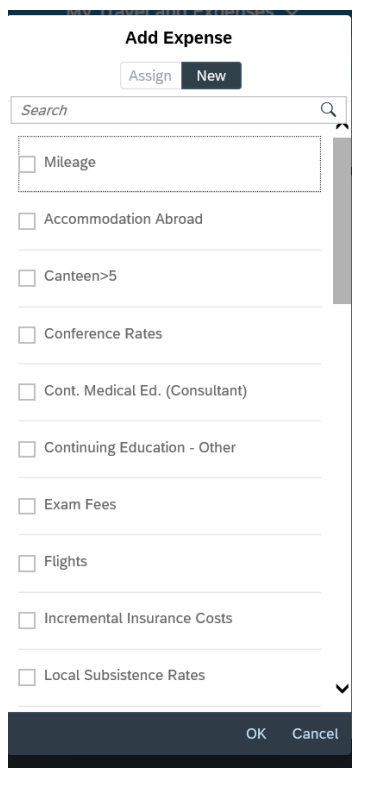

10. The expenses selected are presented in a list for update;

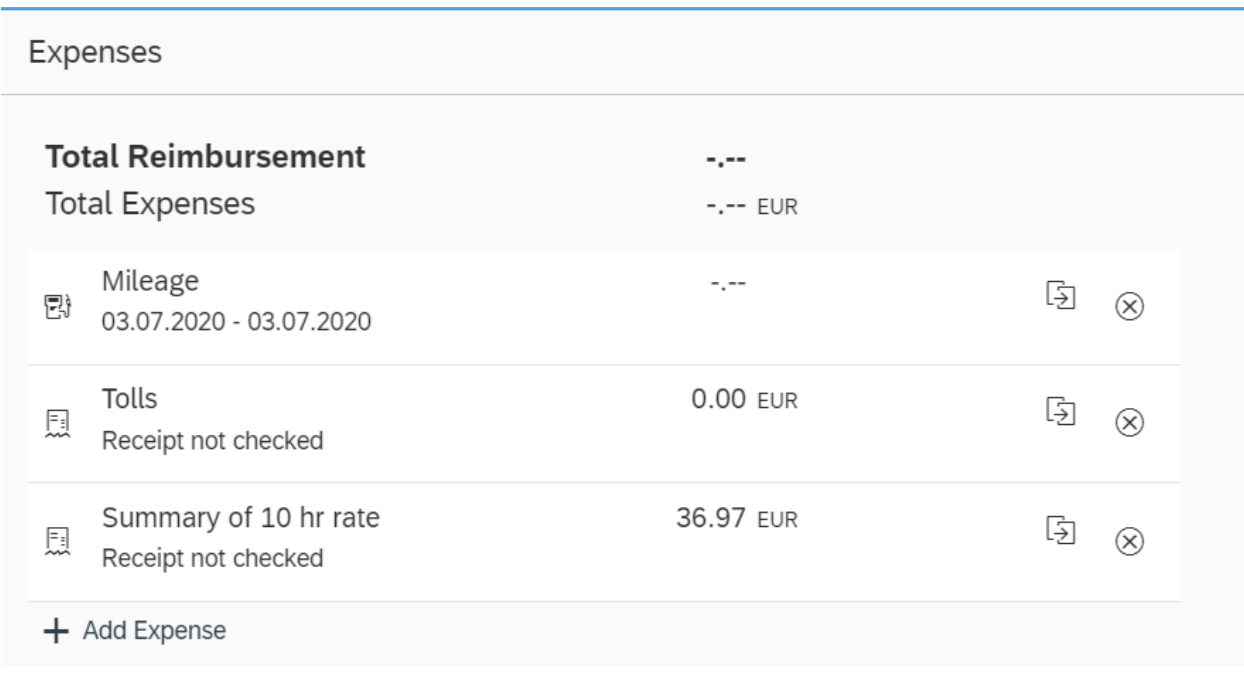

#### 11. To enter Mileage: Click on Mileage from the list – the following screen presents;

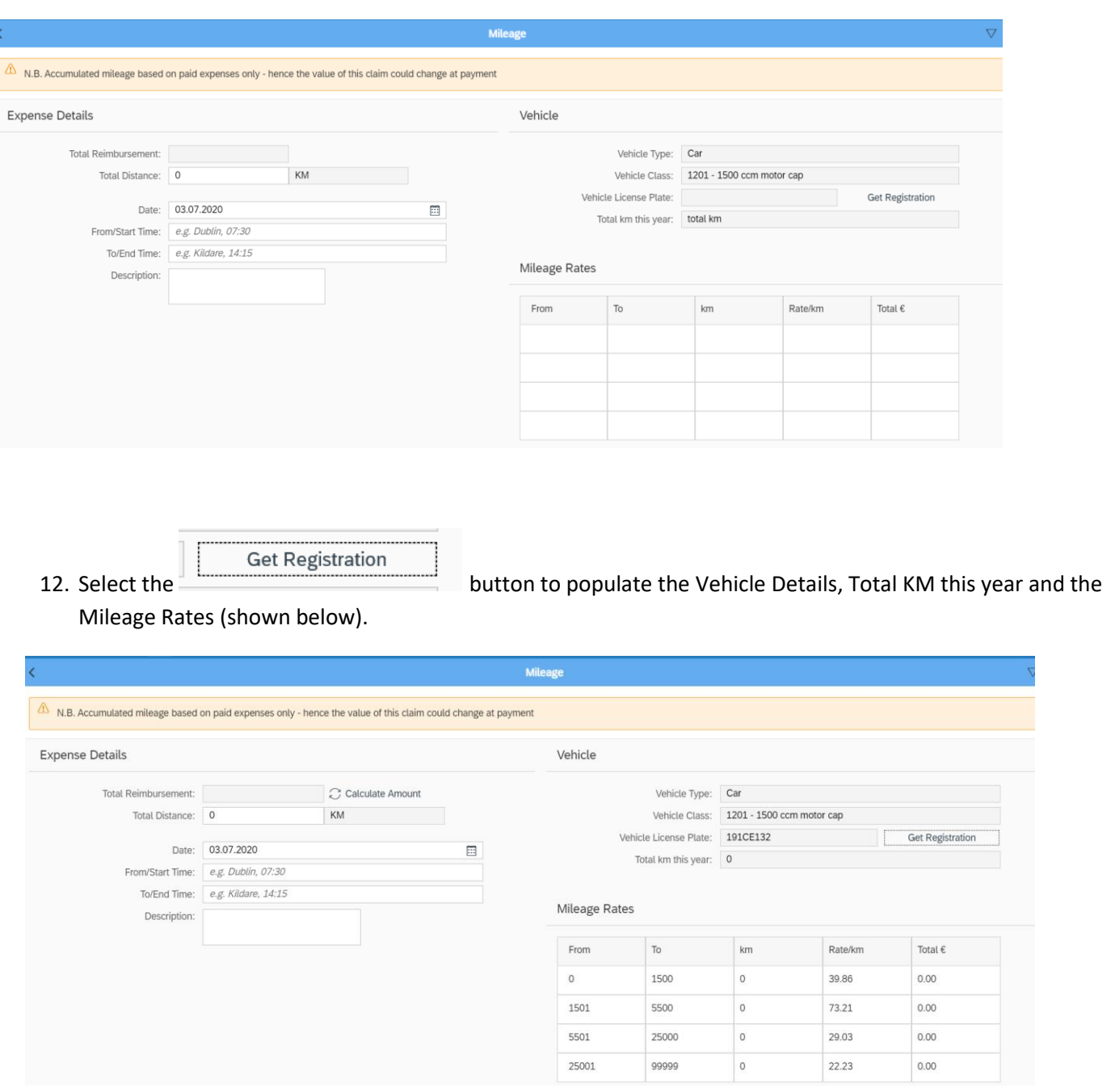

13. Enter the number of kilometres travelled in the Total Distance field and select "Calculate Amount", populate the From/Start Time, To/End Time and Description.

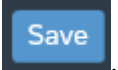

14. Press Save (bottom right of screen)

15. To update the next expense type, choose from the list – Tolls.

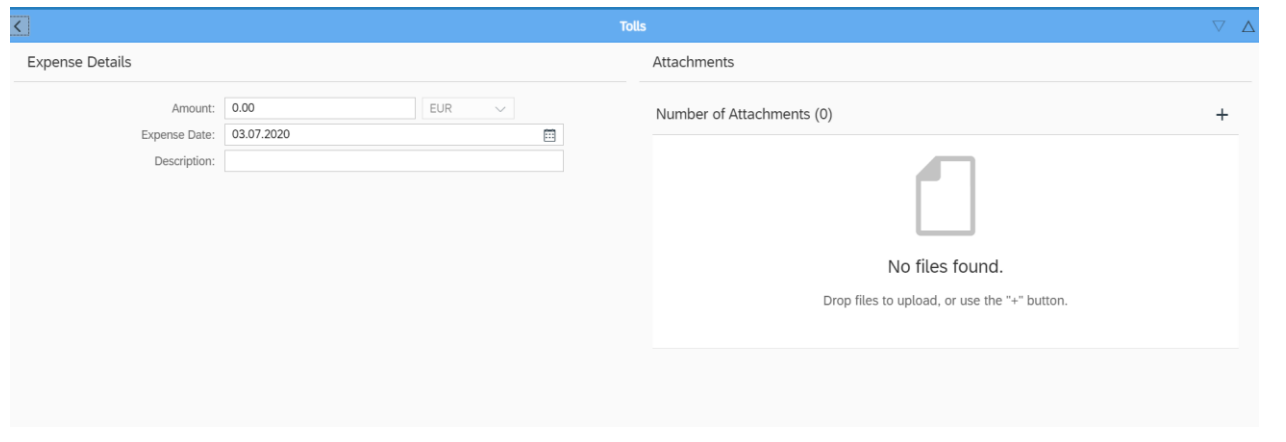

16. Enter the amount of the tolls/description (optional) and choose the  $\overline{+}$  under Attachments to add receipt.

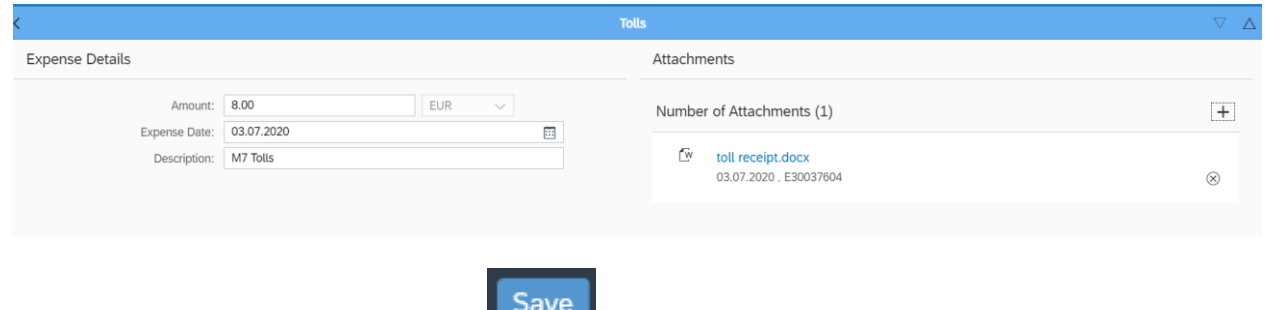

- 17. Press Save (bottom right of screen)
- 18. To update the next expense type, choose from the list Summary of 10 hr rate.

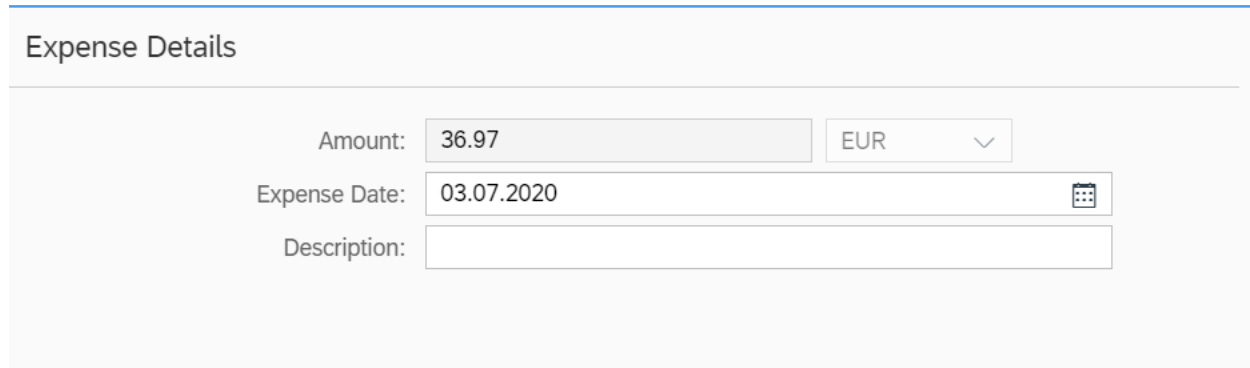

19. The amount defaults, a description can be added (optional).

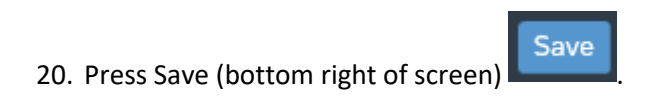

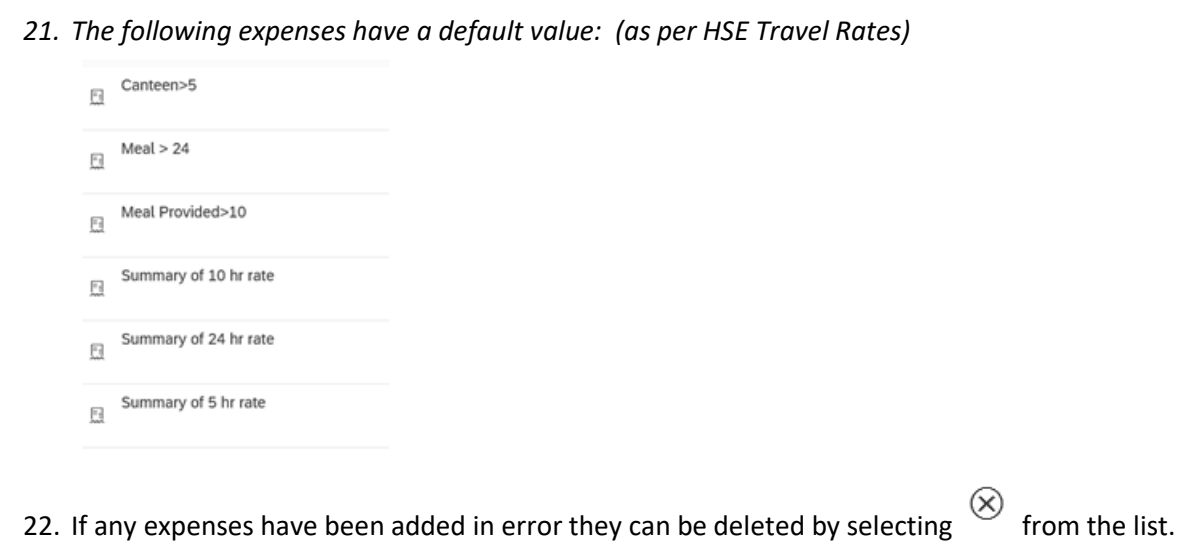

23. To save the claim select "Save" at the bottom of the main screen.

## **NB. Your claim has not been submitted to your manager for approval until the Submit icon is clicked.**

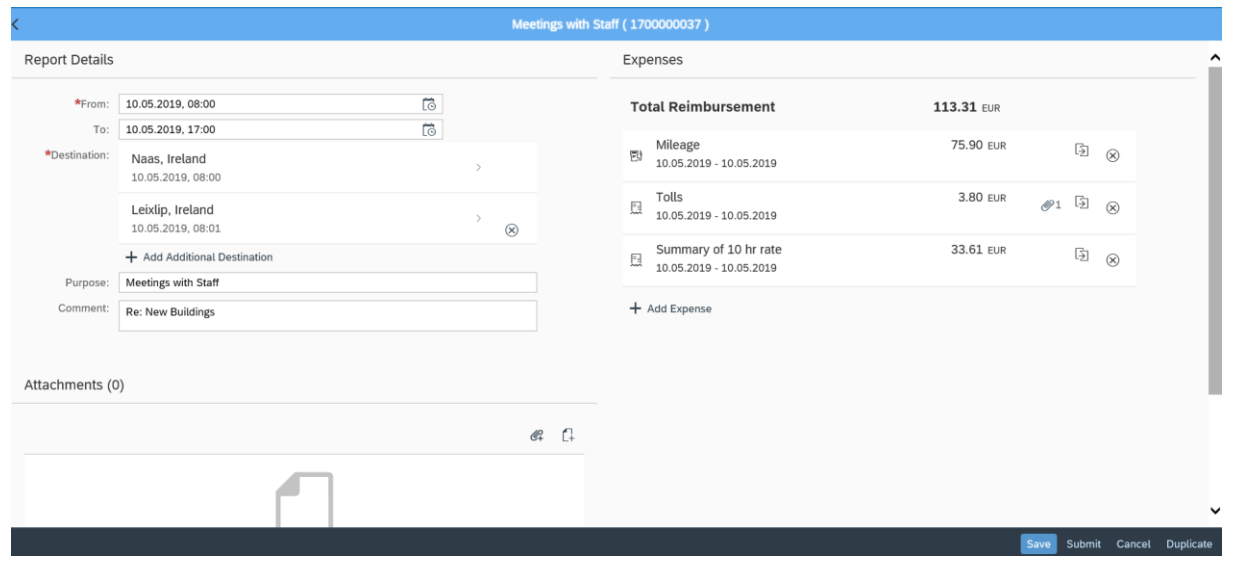

24. Press the" Submit" button to send your claim to manager for approval and the following dialog box presents;

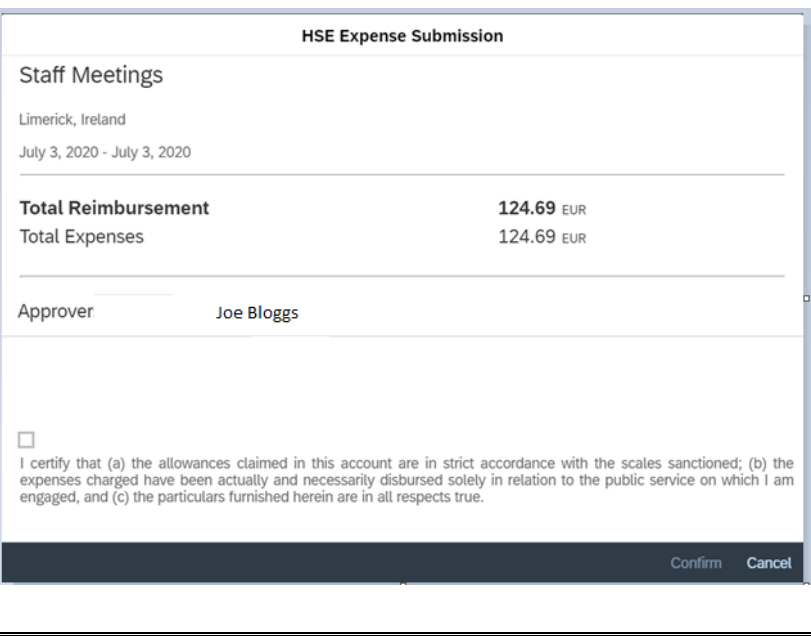

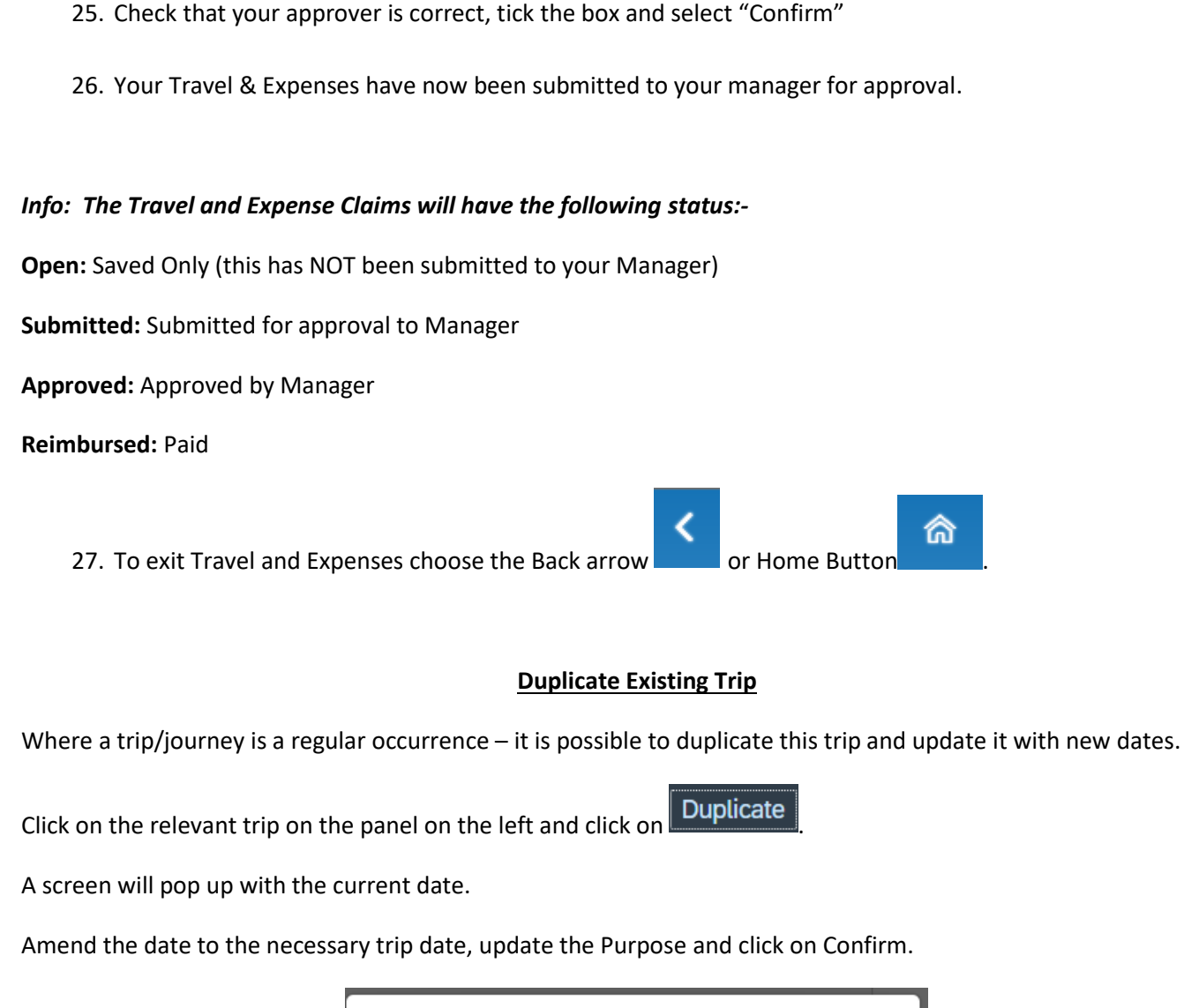

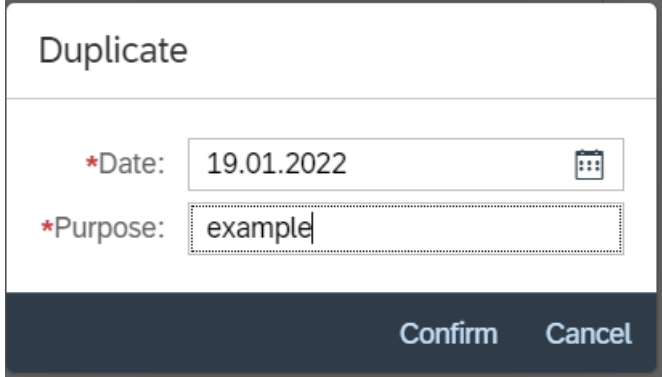

Review your Travel Claim/Trip and ensure that all necessary fields are updated, save and submit for approval.

*Info: The Travel and Expense Claims will have the following status:-*

**Open:** Saved Only (this has NOT been submitted to your Manager)

**Submitted:** Submitted for approval to Manager

**Approved:** Approved by Manager

**Reimbursed:** Paid

#### **Errors/Warning which may appear while inputting My Travel & Expenses**

#### <span id="page-7-0"></span>**1. Trying to submit a claim without the relevant approved documents in My Travel Privileges**

A pop message will present details of the required documents - No Vehicle requires Employee Declaration only, Vehicle requires the following Vehicle Registration, Insurance, Employee Declaration and Indemnity

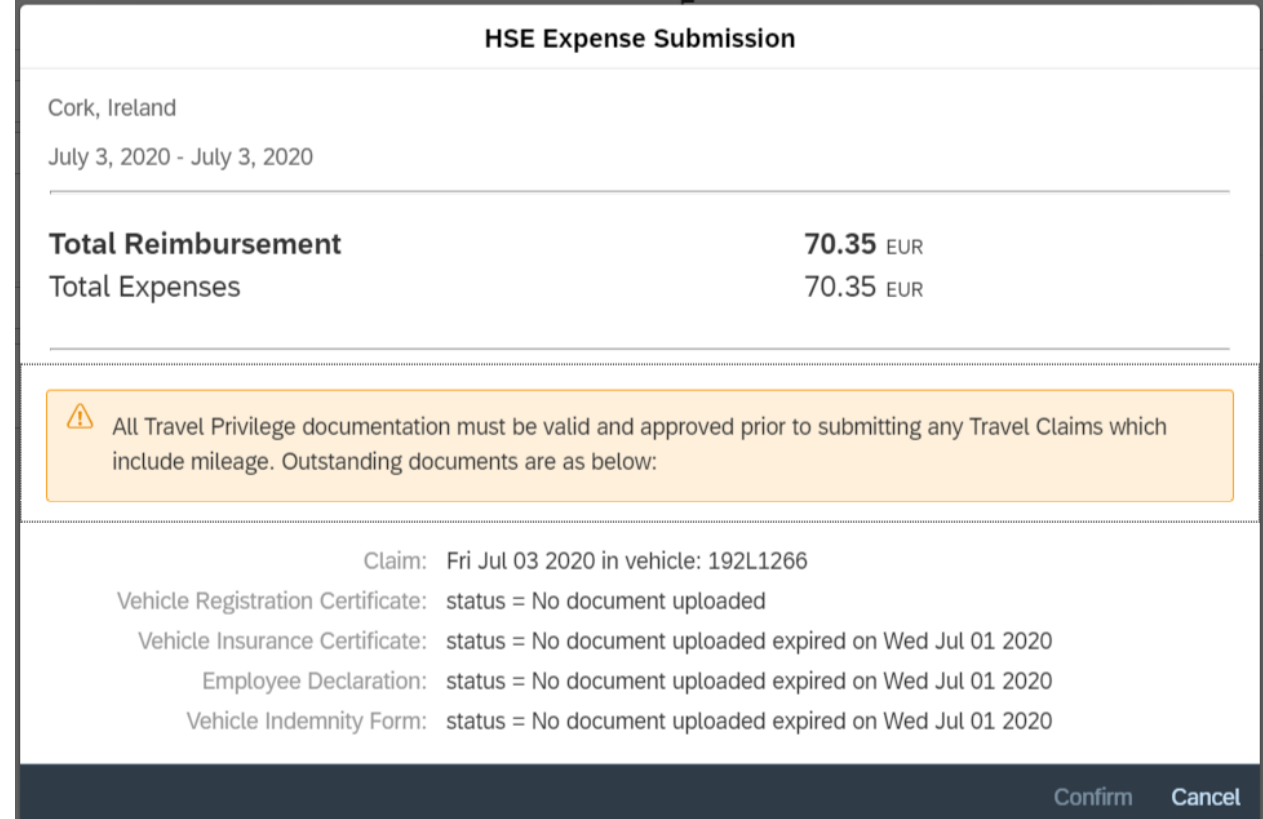

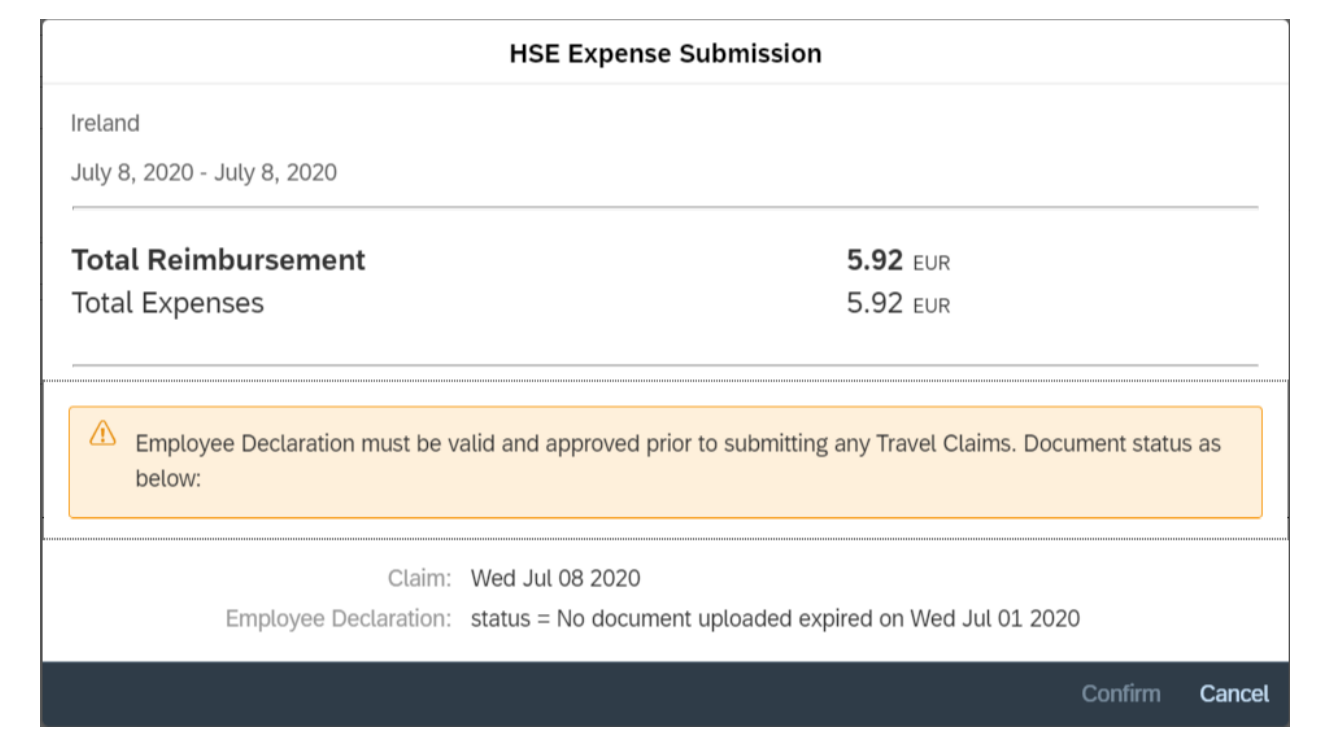

You cannot submit a claim until these documents are updated and approved by your Manager. You can save your travel claim and come back to it when Travel Privileges is corrected.

### **2. Editing a Claim which has already been Reimbursed**

When you choose Edit and a Claim has already been Reimbursed/Paid the following warning presents;

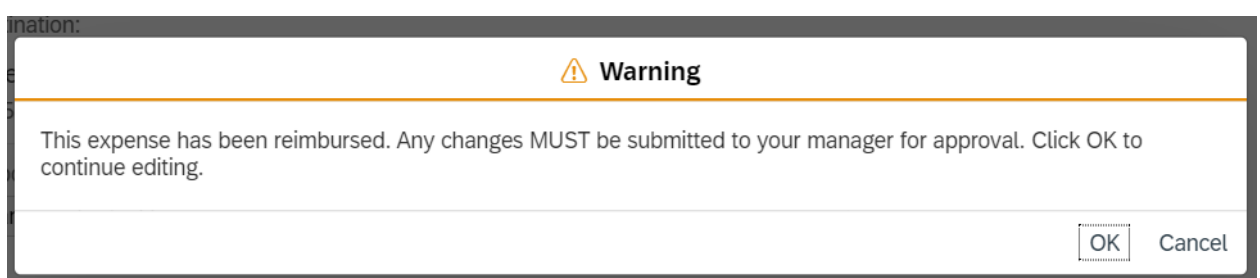

Claims should only be Edited if updates are necessary and if updates are made the claim must be Re-submitted to your Manager for review/approval.